# GHOSTDRONE2.0

# EHANG Play App 说明书

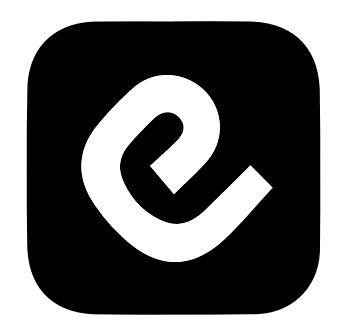

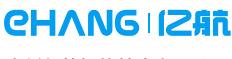

广州亿航智能技术有限公司

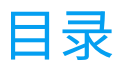

# **GHOSTDRONE 2.0**

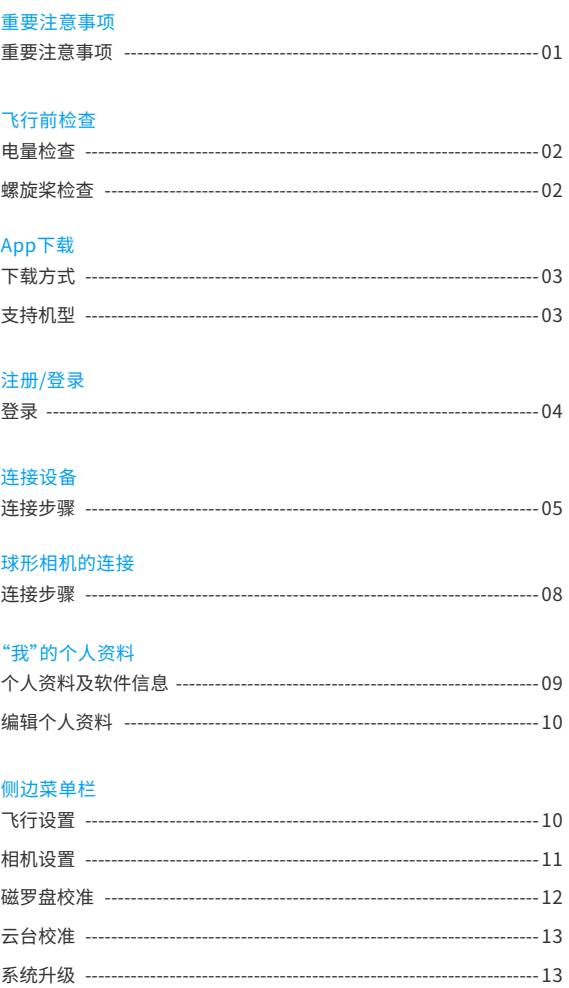

#### 新手指引

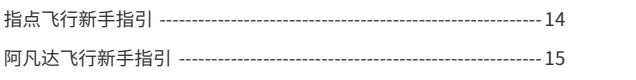

#### 飞行

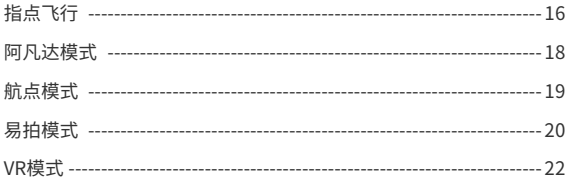

#### 安全提示

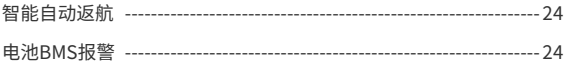

#### 联系我们

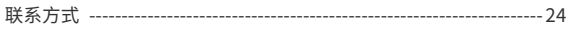

#### 重要注意事项

无论使用哪种版本的 EHANG Play App 飞行,请注意以下事项:

使用前,请仔细阅读国际民航组织和当地空域管制规定、无人机管理规定的相关条例。使用者如因违 反相关法规导致违反国家法律法规,或不按照本手册使用步骤、注意事项而产生的自身或他方的人身 伤害或财产损失,以及产生的法律责任,由使用者自行承担。

1. 飞行器在飞行过程中存在一定的危险性, 使用全新飞行器首次飞行前,必须选择完全开阔的环境进行 首次飞行,才可安全地体验飞行器的各项功能。

2. 请勿在相关法律法规限制的禁飞区域飞行。

3. 飞行时,请远离障碍物、人群、高压线、树木、水面等不适宜飞行的环境。

4. 飞行器可能会因建筑物密集或过高而受到干扰导致无法正常飞行,请选择空旷的环境飞行,减少飞 行器定位误差。

5. 请远离电磁环境复杂的场所。飞行器必须在信号塔、基站等干扰环境 200 米以外使用,避免因受到 电磁干扰无法起飞、失控坠机等状况。

6. 恶劣天气下请勿使用,如高温、下雪、大风(5 级以上)、雨雾等天气。

7. 飞行过程中,建议在可视范围内操控飞行器,避免因为不了解飞行状况而发生意外。

8. 未成年人不建议单独操控。若交由未成年操控,需由熟悉飞行器的成年人在旁监督指导。

9. 使用前,请确保手机、VR 眼镜 /G-BOX、智能飞行电池电量充足。

10. 准备飞行前,飞行器机头朝前放置,人与飞行器保持至少 5 米距离,远离其他不安全因素(如障碍物、 人群、高压线等)。

11. 当 App 界面表示飞行器的小图标 与实际飞行器机头方向偏差过大时,需在 App 主界面设置功能 中进行磁罗盘校准,如校准后依然偏差过大,建议更换飞行地点。

12. 切勿触碰或靠近旋转中的螺旋桨,以免刮伤。

13. 使用过程中, VR 眼镜 /G-BOX 必须随身携带,VR 眼镜 /G-BOX 必须保持在 3 米范围内, 严禁放置于 地上,否则可能导致通信连接中断。建议放入口袋中,随身携带。

14. 注意观察实时电量,电量低时请及时操作着陆。

15. 出现紧急情况立即点击悬停按钮,飞行器会悬停在当前位置。

16. 首次操控 GHOSTDRONE 飞行,需先在指点飞行模式下熟悉操作 3 次后,方可解锁阿凡达飞行模式。 使用阿凡达体感手动模式时,飞行器仅依靠陀螺仪、加速度计和磁罗盘飞行,其他传感器为关闭状态, 是相对安全的模式。为达到精准的手动操作,首次使用阿凡达体感手动模式, 请在空旷地区高于 30 米 处进行体验。

# 飞行前检查

#### 电量检查

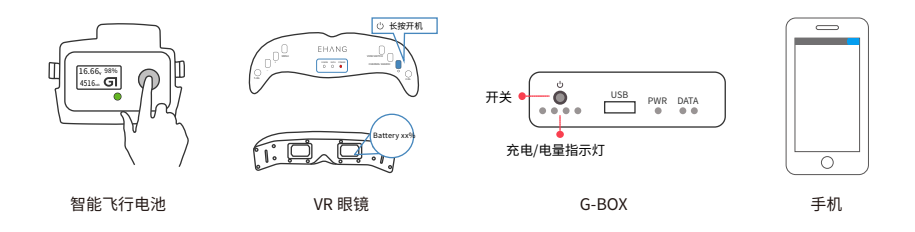

智能飞行电池:短按一次开关键,如图,查看右上角电量。建议电量充足状态下使用。 VR 眼镜:长按开关键打开 VR 眼镜,查看右下角电量,如图。长按开关键关闭。建议电量充足状态下使用。 G-BOX:短按开关键,打开 G-BOX,如图,观看电量指示灯。亮灯的数量越多,表示电量越高。电量减少, 灯从左往右递减熄灭。长按开关键关闭。建议电量充足状态下使用。 手机:检查手机的电量,建议电量充足状态下使用。

螺旋桨检查

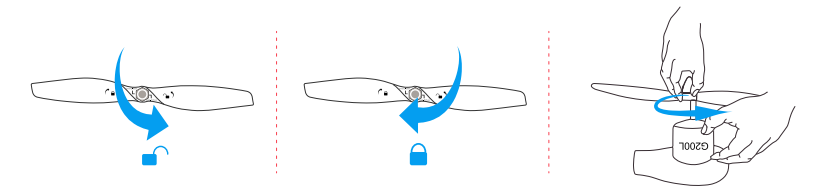

每次飞行前请检查螺旋桨是否安装正确与稳固。查看锁定方向是否一致,旋转一下查看是否牢固。且请务必检 查各螺旋桨是否完好,如有破损、老化、变形等情况,不得用于飞行,请及时更换螺旋桨。

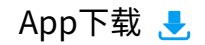

### 扫描二维码,下载EHANG Play APP

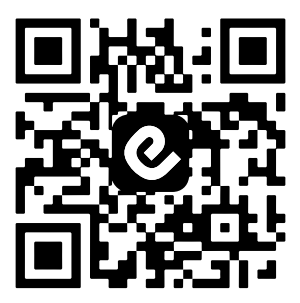

苹果设备:请到AppStore中搜索EHANG Play。 安卓设备:请到应用商店中搜索EHANG Play。

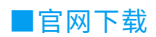

登录亿航官网WWW.ehang.com 【下载】专区下载EHANG Play App。

■支持机型

安卓系统要求:Android 4.1 及以上系统。 苹果系统要求: iOS 8.0 或更高版本。

注册/登录

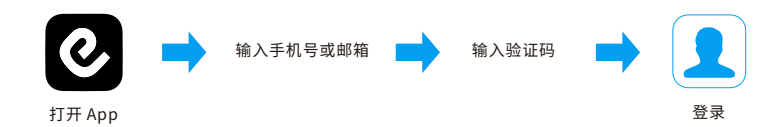

1.注册登录 1

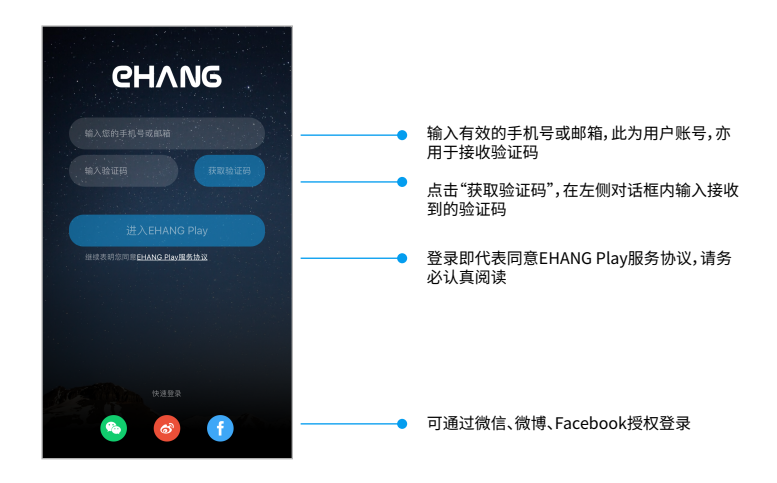

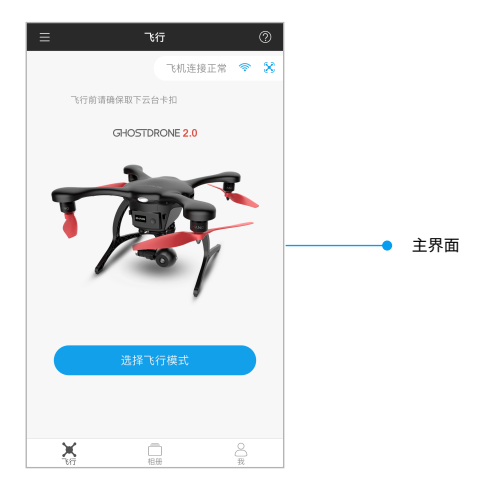

# 连接设备 %

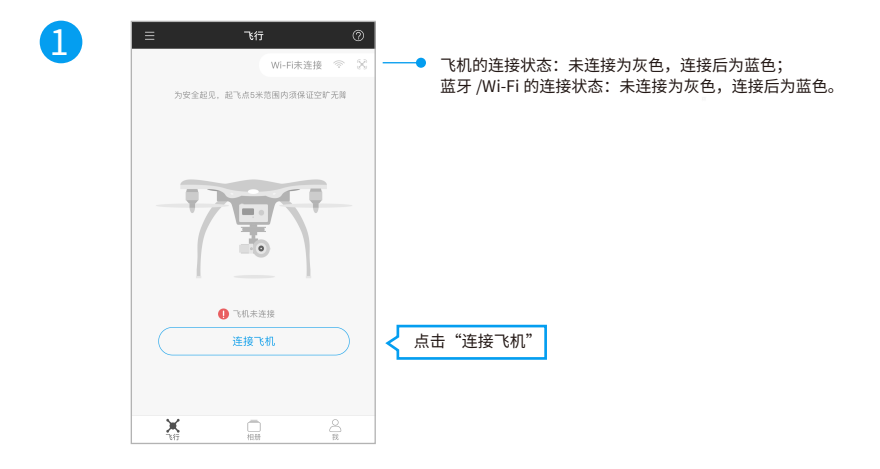

2

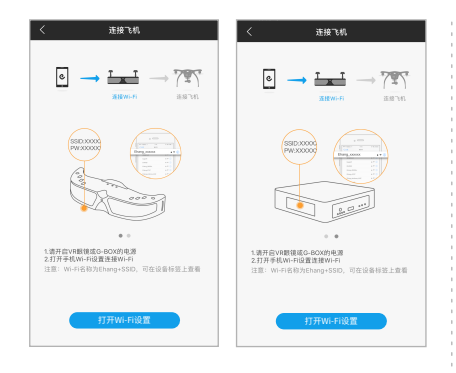

打开 VR 眼镜或 G-BOX 的电源,打开于机 Wi-Fi,搜索<br>"EHang"开头的 Wi-Fi 名称,输入密码(Wi-Fi 密码请看<br>VR 眼镜底部、G-BOX 的侧面)。

#### iOS系统连接Wi-Fi **Android系统连接蓝牙**

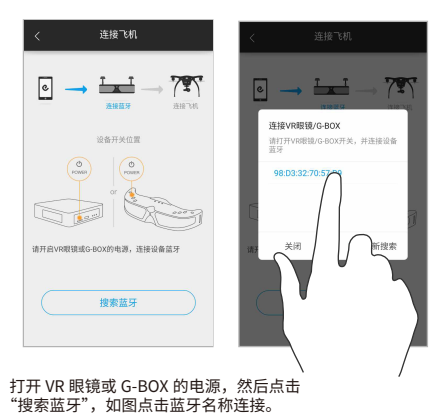

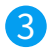

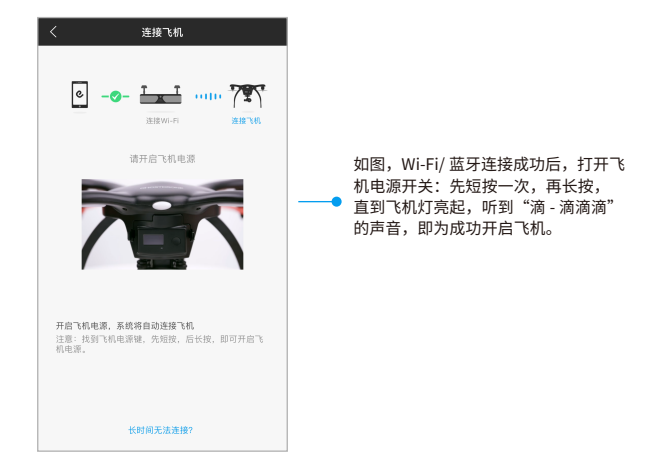

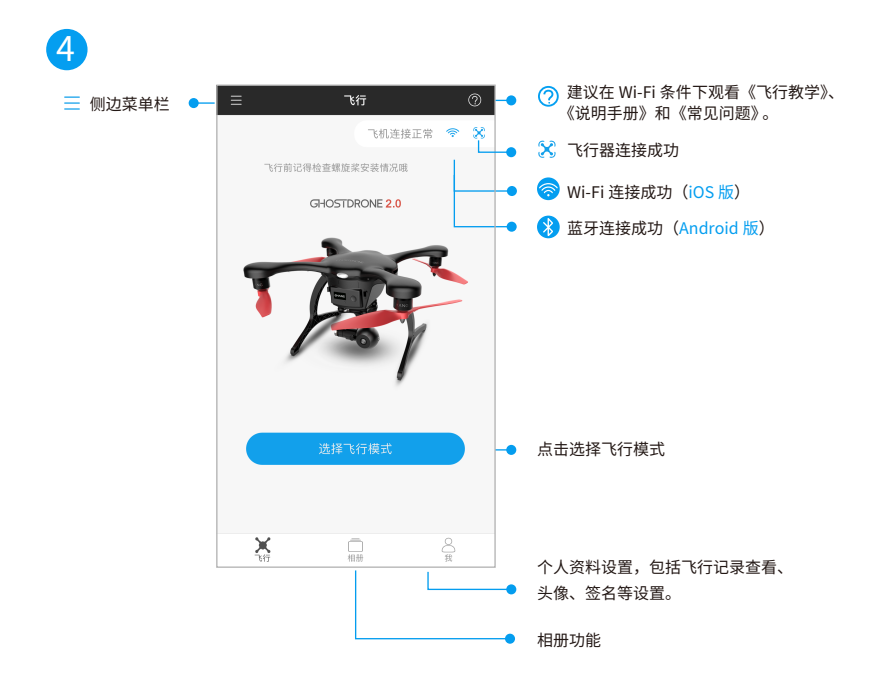

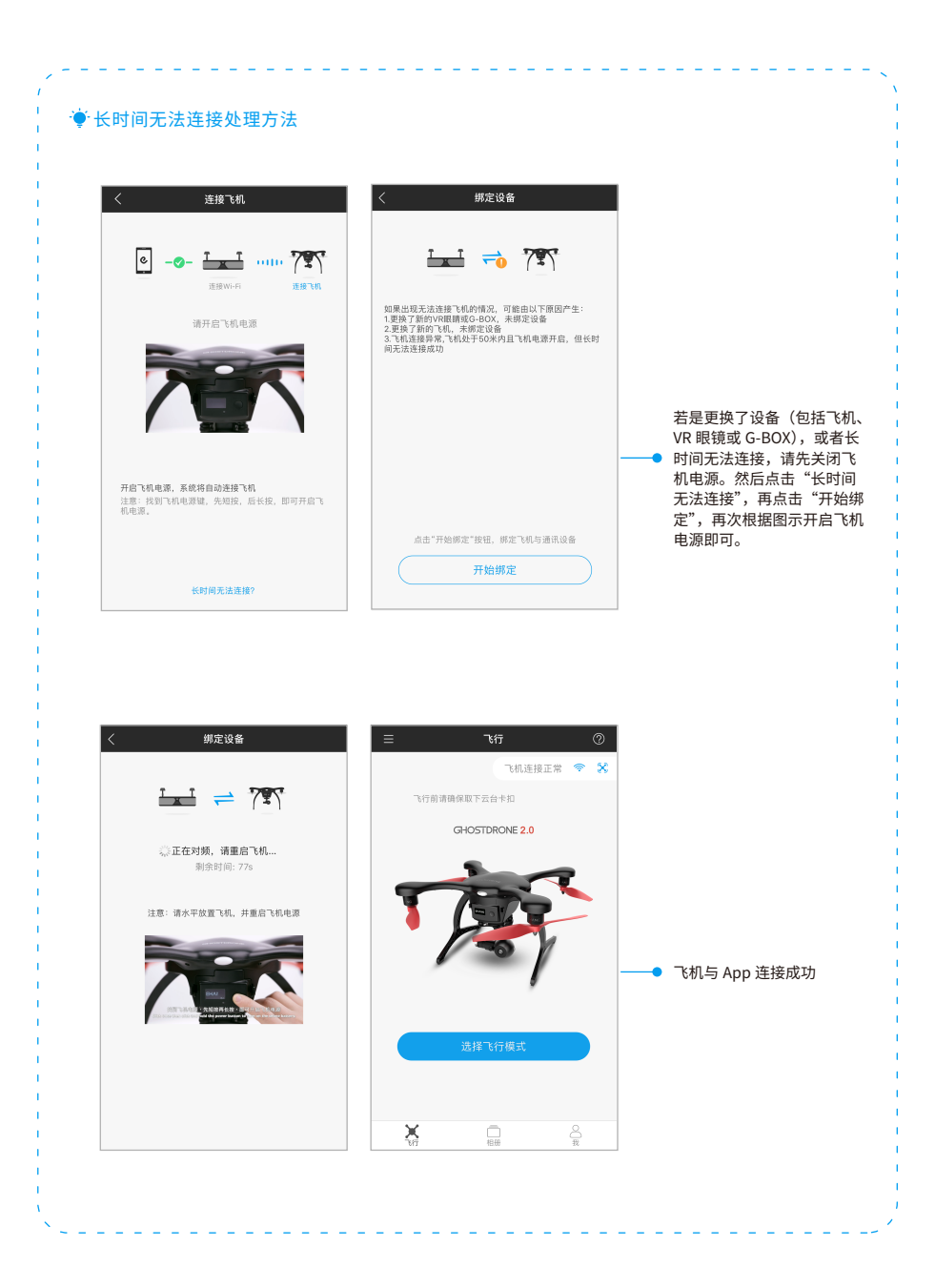

相册及球形相机的连接

▲ 使用球形相机的用户,可点击"相册"界面中点击"连接相机",搜索"EHangCam"开头的 Wi-Fi, 输入密码"12345678"即可连接球形相机读取卡内资料。

注:需打开飞机电源,使相机保持开启状态。

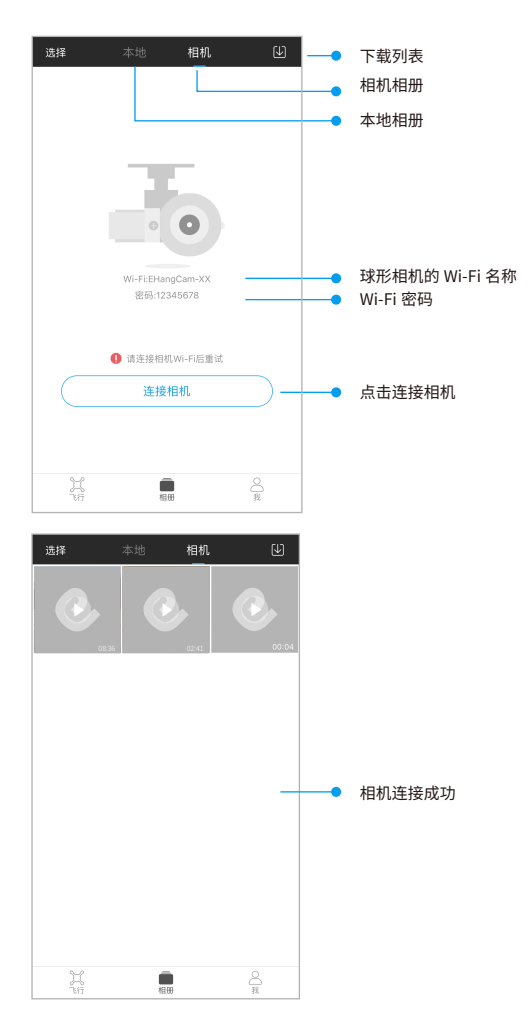

# "我"的个人资料 &

#### 在"我"的界面内,可查看飞行记录 , 设置个人资料。

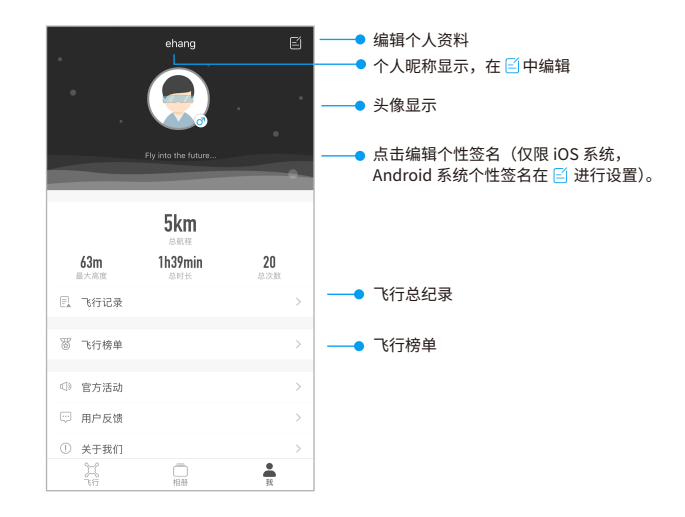

注: iOS 版签名直接点击"飞行签名"即可设置。Android 版签名设置请点击 自进行设置。

#### 编辑个人资料日

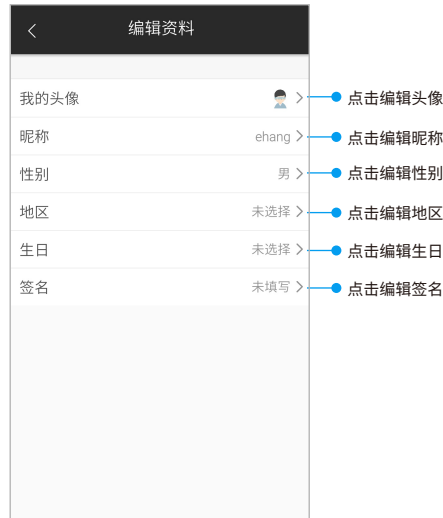

# 侧边菜单栏

点击主界面左上角的 侧边菜单栏,可看到飞行设置、相机设置、磁罗盘校准、云台校准及飞机、云 台和相机的固件升级。

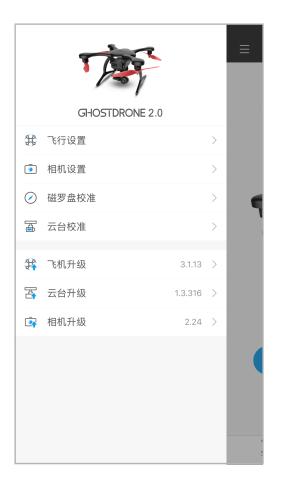

# 1、飞行设置

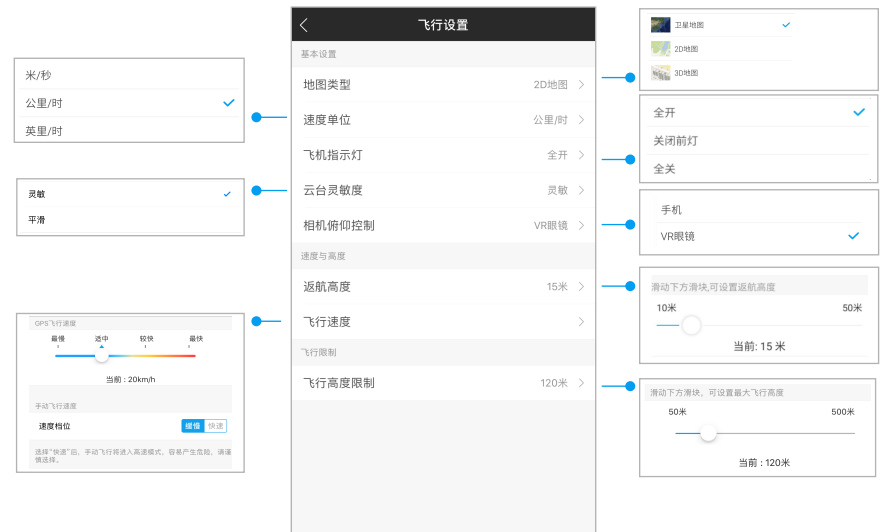

#### 基本设置

- (1)地图类型:有卫星地图、3D 地图、2D 地图可选。
- (2)速度单位:有公里 / 时、米 / 秒、英里 / 时可选。

(3)相机俯仰控制 :选择"手机",即用飞行界面的滑杆控制相机俯仰,选择"VR 眼镜"即通过眼镜俯仰来控 制相机俯仰。

(4)指示灯:有全关、全开、关闭前灯可选。

#### 速度与高度

(5)返航高度:点击返航后自动飞到的高度,有 15 米 ~50 米可选。速度档位:有缓慢、快速可选。初次飞行, 建议选择缓慢。

(6)GPS 飞行速度:指在 GPS 信号良好的情况下,飞机具有稳定的定位飞行功能。此选项有最慢、适中、较 快、最快等速度可选。手动飞行速度: 手动飞行状态下无 GPS 定位辅助,速度及飞行姿态需依赖手腕精确控制。 大风等恶劣天气也会对飞行路径造成影响。速度档位可选缓慢 / 快速。新手请以缓慢档位熟悉操作后再切换快 速档位。

#### 2、相机设置

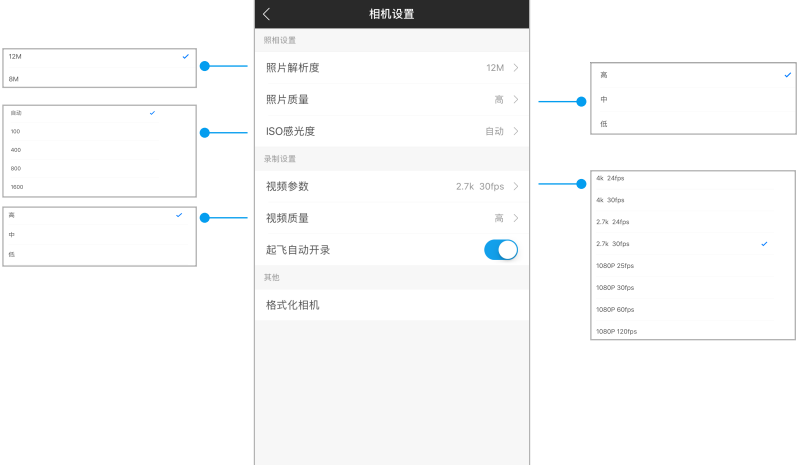

#### 3、磁罗盘校准

当手机角度与机头的角度偏离过大时,需要进行磁罗盘校准。

磁罗盘校准共4个步骤,第一步: 校准手机磁罗盘;第二步: 飞机水平方向校准;第三步: 飞机垂直方向校准;第四 步:完成校准。

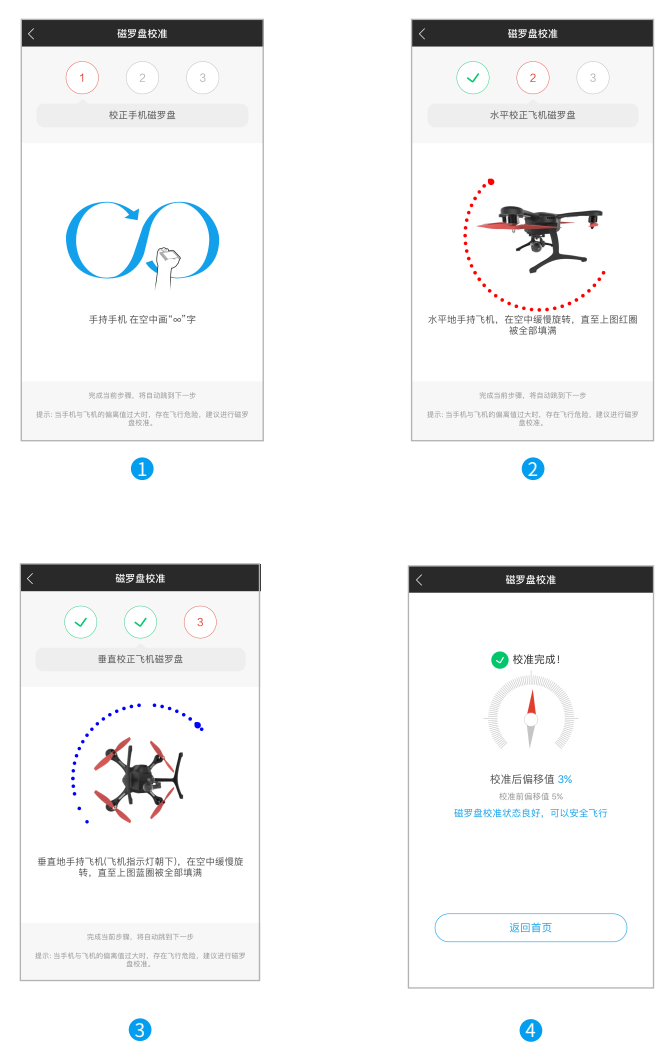

注:若校准后偏移值仍过大,建议再次校准。

# 4、云台校准

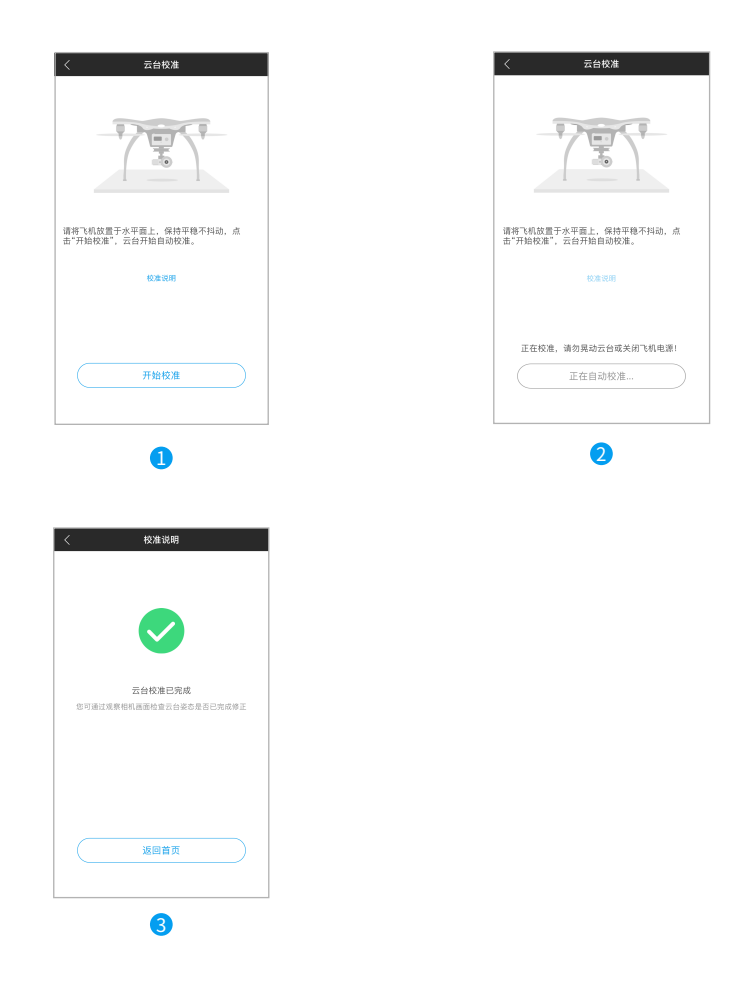

### 5、固件升级

飞机、云台、相机等固件会不定时更新。当检测到新版本时,点击相对应项,升级固件即可。

# 新手指引

按照前面的步骤将飞机、VR 眼镜 /G-BOX、App 三者连接好后,点击主界面右上角 ② 图标在 Wi-Fi 情况下观 看教学视频及详细阅读说明书,充分了解 GHOSTDRONE 2.0 后,开始您的首次飞行。

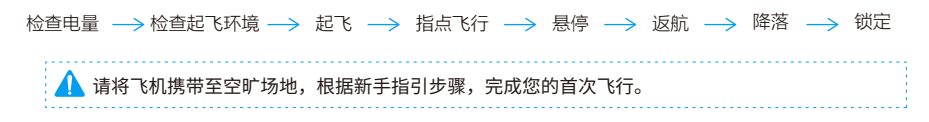

# 1、指点飞行新手指引 9

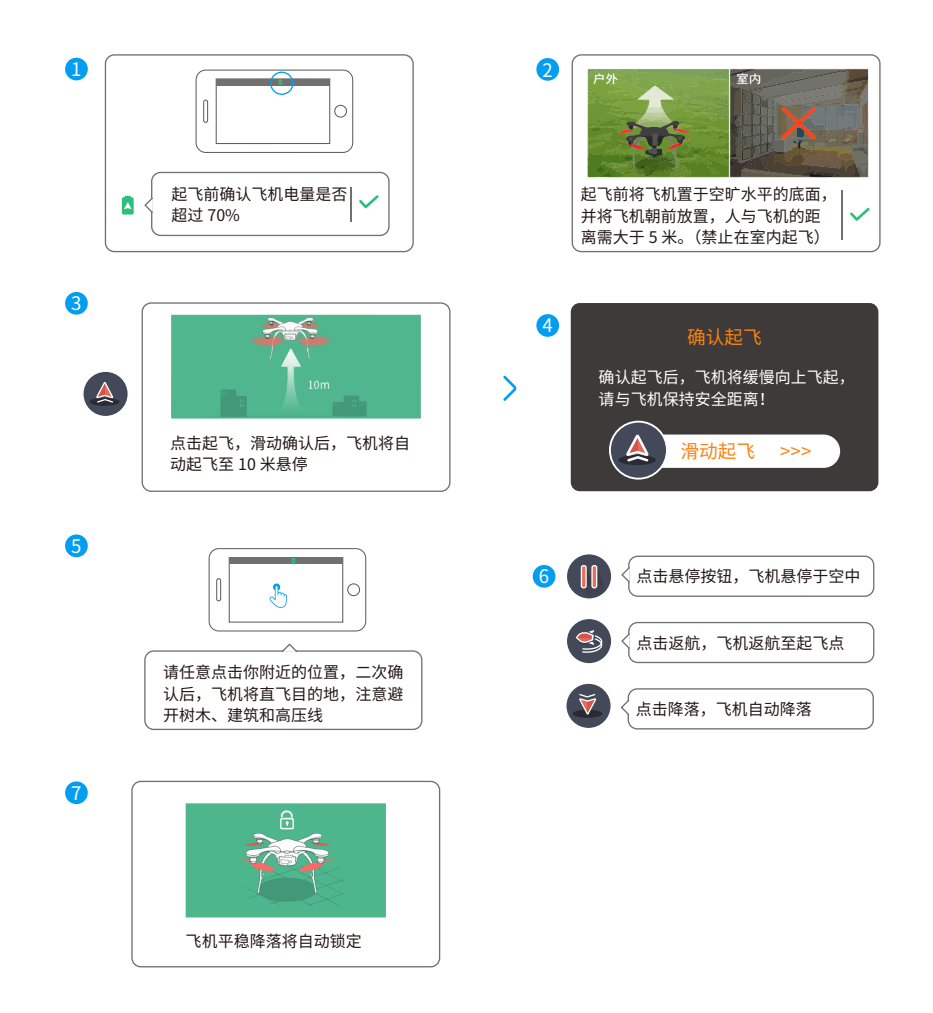

# 2、阿凡达飞行新手指引《

设备电量充足 — → 起飞环境 — → 端平手机 — → 起飞 — → 升降 — → 悬停 — → 倾斜手机

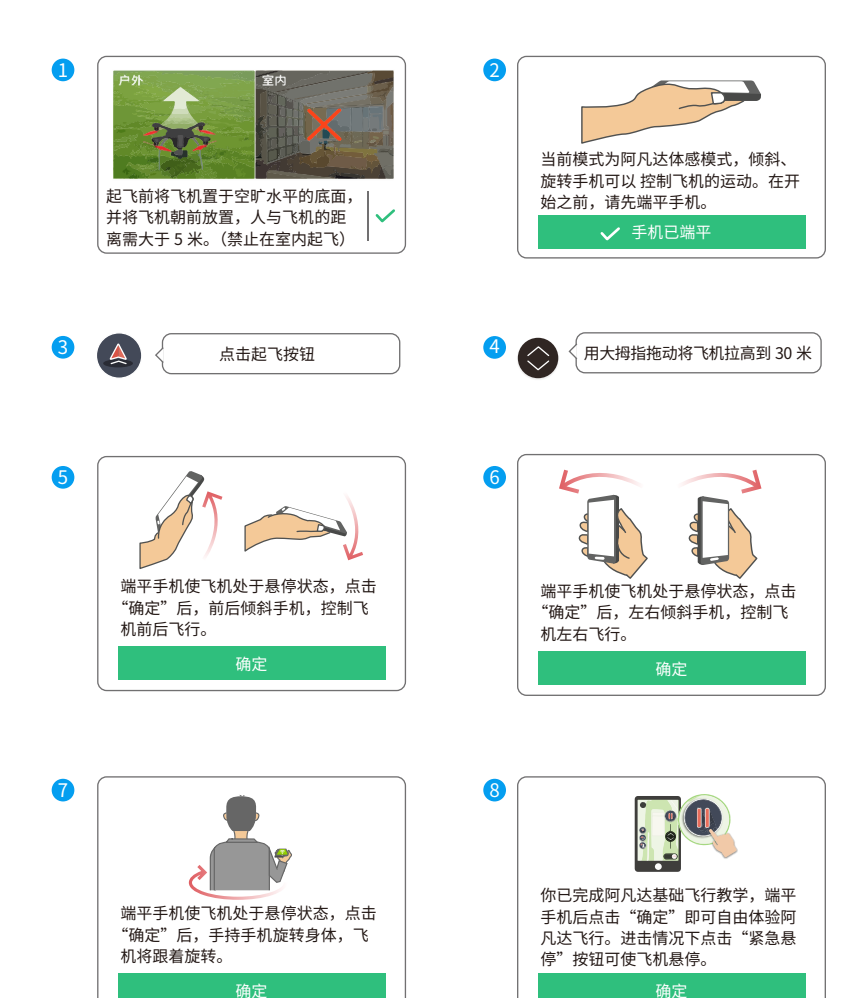

点击"选择飞行模式",进入选择页面:

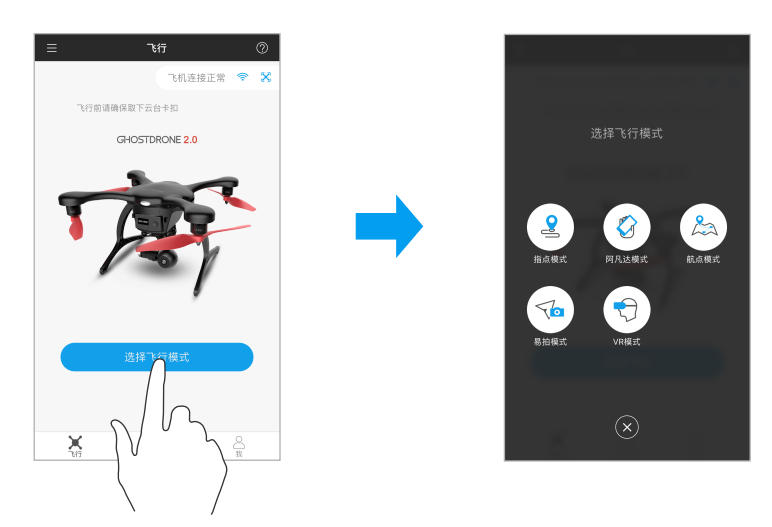

# 1、指点飞行 &

点击指点飞行,进入主界面:

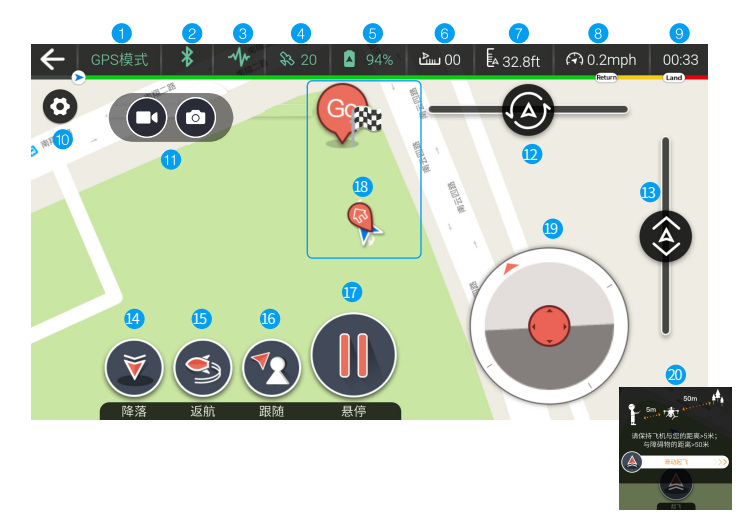

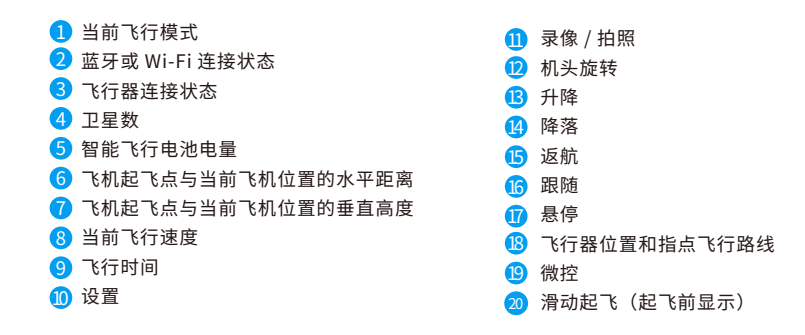

 $-$ return Land

图中绿色线为当前电量能够支持的飞行时间;黄色线为返航时间;红色线为降落时间。当前的电量决定各阶段的时间。

- 注:手机音量键可控制拍照录像。
- "+"键控制拍照:按一次"+"键,表示拍照一张;
- "-"键控制录像:按一次"-"键,表示开始录像,再按一次停止录像。

# $(=)$  词义解释:

- 11 拍照 / 录像:点击拍照图标开始拍照;点击录像图标开始录像,再次点击停止录像。
- <mark>D</mark> 机头旋转:问左拉,机头亚时针旋转,问石拉,机头顺时针旋转。
- 1<mark>4</mark>)降洛:飞机会直接降洛,不会返回起飞点,请注意飞机下万的看陆点,避开水面等个安全坏境。
- 15 返航:飞机回到起飞点上方,注意飞行设置里的返航高度。
- $\,$ 6) 跟随:带着眼镜 /G-BOX,飞机与操作者是相对跟随模式。启动跟随功能时,飞机与操作者的距离保 持不变,飞机暂无避障功能,注意周围环境,避免撞到障碍物。
- U<mark>S</mark> 悬停: 《机悬停在当前局度。
- 13) 《行器位直和指点《行路线:指定地图上仕意一个地点,会出现(S)图标,二次点击(S)伸认后, 《 机即往目的地飞去。白色虚线表示飞行轨迹。
	- ◎ 起飞点 ▲ 飞机示意图标 8 图 目的地
- <mark>19</mark> 微控: 红色二用符号 ▲ 表示机头万向此模式为无头微控模式,即不管机头在哪个万向,飞机只会 根据当前的左右前后飞行。 手指拖动中间的红色圆圈,往想要飞行的方向拖动,飞机就会向所指 方向缓慢飞行,停止拖动则停止飞行。多用于小范围内调整较精确的方位。

# 2、阿凡达飞行

注:阿凡达模式对飞行操作有一定的安全要求,需先在指点飞行模式下熟悉操作并使用 3 次后,才可 解锁阿凡达飞行模式。

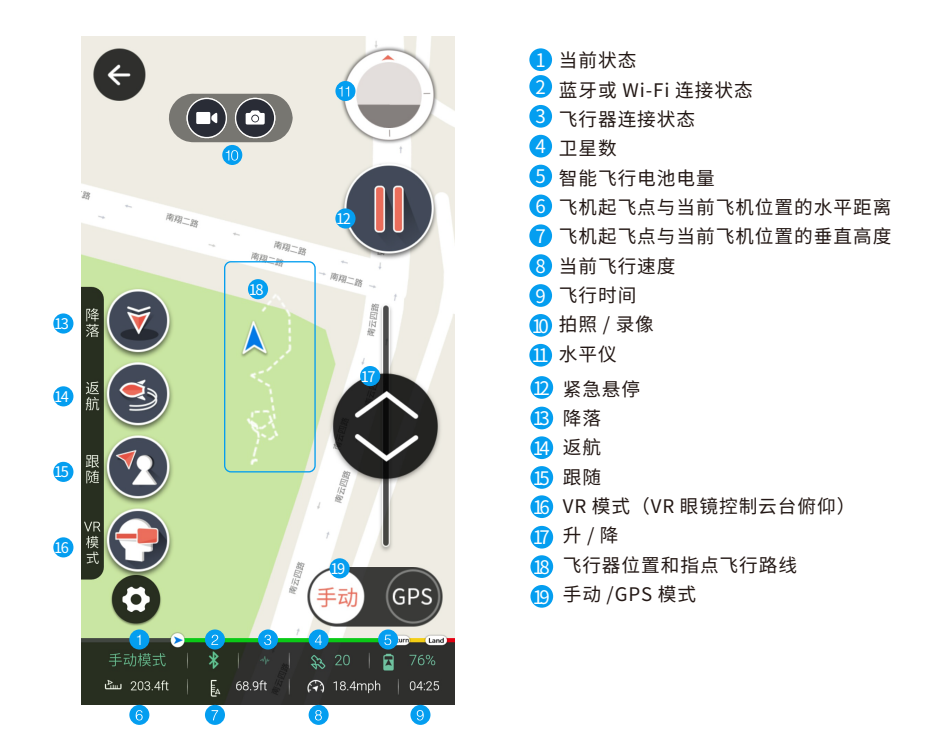

#### 词义解释:

- U】 水平仪:红色三角符号 ▲ 为机头万向,水平仪主要显示当前 《机的倾斜角度。
- 12 紧急悬停: 遇到紧急情况,可按下紧急悬停按钮来避免飞机撞到障碍物。点击一次,按钮变成红色, 启动紧急悬停,再次点击即解除紧急悬停。
- 16 VR 模式:点击 VR 模式即进入 VR 模式操作界面,详情请看下一页 VR 模式介绍。
- L<mark>U</mark>) 手动 /GPS: <u>手动</u> 《行状态下是无 GPS 定位,速度靠手动控制,大风等恶劣天气也会对《行路径造成影响。 GPS 是在 GPS 状态下,具有稳定定位的飞行。手动速度较快,新手建议优先选择 GPS 模式。

# 3、航点模式 25

进入航点界面,在地图上设置想要的飞行路线,然后点击Go即可,飞机会按照飞行路线开始飞 行。若想重新设置航行路线,点击悬停按钮即可。

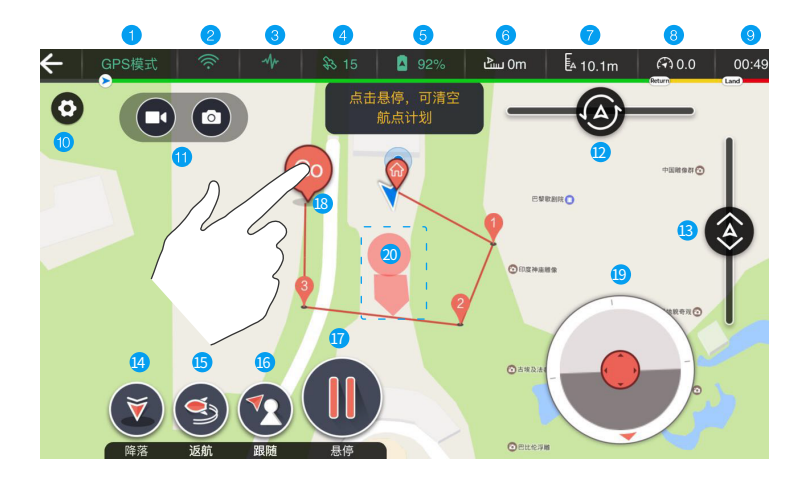

- 当前飞行模式
- 2)蓝牙或 Wi-Fi 连接状态
- <mark>3</mark> 飞行器连接状态
- 4 卫星数
- <mark>5</mark>)智能飞行电池电量
- <mark>6</mark> 《机起《点与当前《机位置的水平距离
- 飞机起飞点与当前飞机位置的垂直高度
- 8<mark>3</mark> 当刖飞行速度
- 9 (行时间
- 设置 10
- 1<mark>1</mark> 录像 / 拍照
- 12<mark>2</mark> 机头旋转
- 133 升降
- 144)降洛
- <mark>15</mark> 返航
- 16 跟随
- 17 悬停
- 189 《行器位置和航点《行路线
- 微控 19
- 20 祭 《区

## 4、易拍模式 了。

易拍模式有6个方式,垂直拉升、旋转拉升、水平侧拉、拉远易拍、兴趣点环绕和跟随模式等。

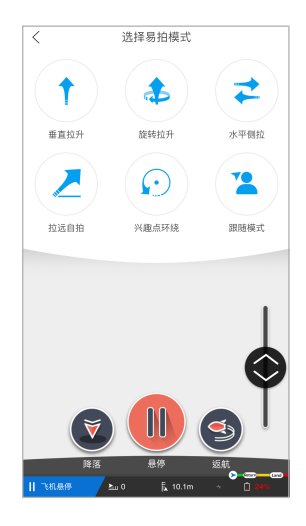

主界面

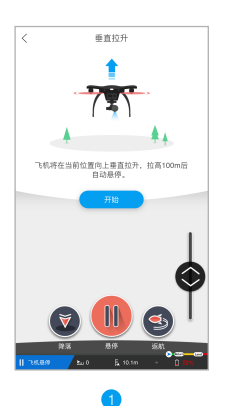

飞机垂直向上拉升,飞 到100米后自动悬停。

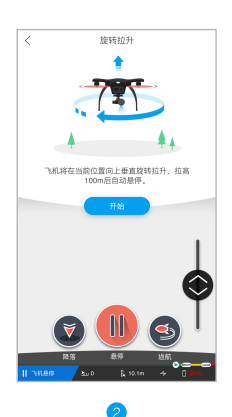

飞机垂直旋转向上拉升, 飞到100米后自动悬停。

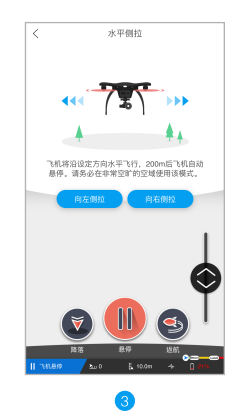

飞机可在水平面内,左或右水 平飞行,200米后自动悬停。

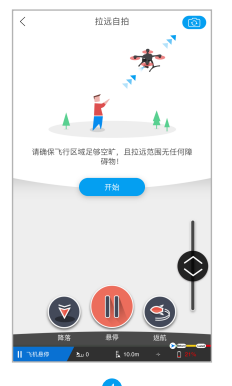

 $\overline{\mathbf{A}}$ 

飞机将斜向上飞行,请 务必时刻注意环境,当 飞行高度适宜时请按" 停止"或者"悬停"按钮。

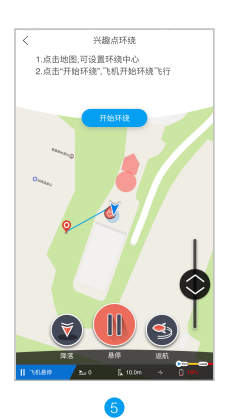

点击地图选取兴趣点,若有偏 移,可以拖动图标至兴趣点, 点击"开始环绕",飞机环绕兴 趣点飞行。

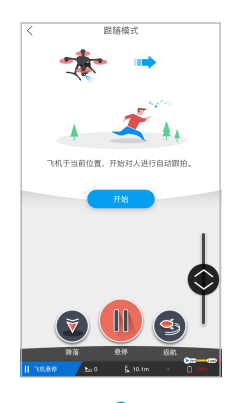

6

跟随功能是飞机与人为水平 跟随,飞机暂无自动避障功 能,请注意飞行环境。

注:易拍的各项模式对环境的要求较高,请选择空旷适宜的环境飞行。如有紧急状况请点击"悬停"按钮,请优先确保人身安全。

# 5、VR模式 <br />
5

点击进入"VR 模式",可使用 VR 眼镜控制云台俯仰。 如下图所示,

- (1)向上滑动,升高飞机的飞行高度;
- (2)向下滑动,降低飞机的飞行高度;
- (3)双击屏幕悬停飞机、再次双击取消飞机悬停。
- (4)手机的前倾、后倾、左倾、右倾分别控制飞机前后左右 飞行方向。

#### 注:无操作时请保持手机水平端放。

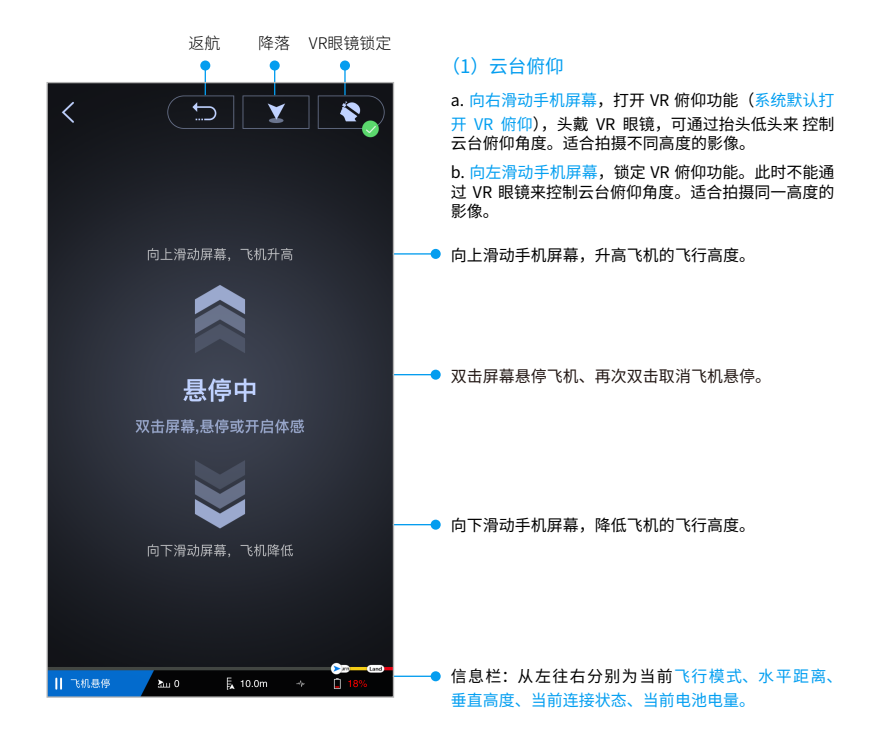

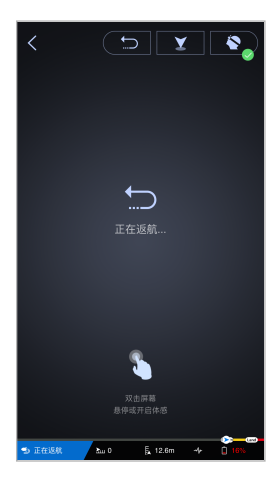

点击返航时,双击屏幕 悬停,或者开启体感。

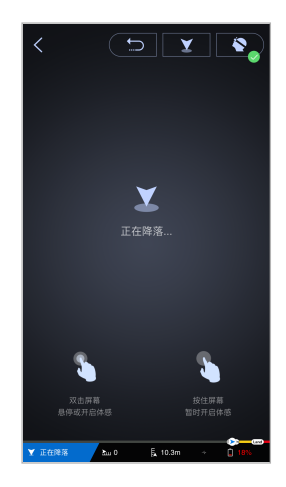

双击屏幕悬停,或者开启体 感;按住屏幕暂时开启体感。

# ◆ 安全提示

#### 智能自动返航

GHOSTDROEN 2.0 飞行电池具有智能自动返航功能。电池会根据飞机当前经纬度,动态计算剩余 电量是否足够返回至返航点。因此,当剩余电量接近警报值时,GHOSTDRONE 将会自动返航, 并悬停在返航点上方 10 米位置。

#### 电池 BMS 报警

当电池电量发生异常时,电池BMS会发出报警,此时请按照指示,立即返航。

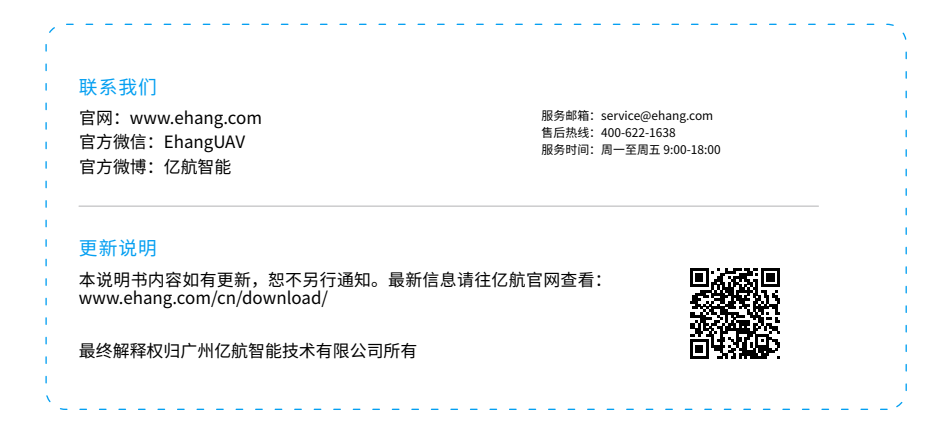

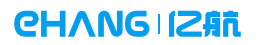

www.ehang.com